#### BIOS アップデート手順書

公開日:2024 年 3 月 26 日

### アップデートの対象バージョン

#### 【対象機種品番、対象バージョン】

本ソフトウェアによる BIOS アップデートは、以下の BIOS バージョンと機種品番が対象にな ります。

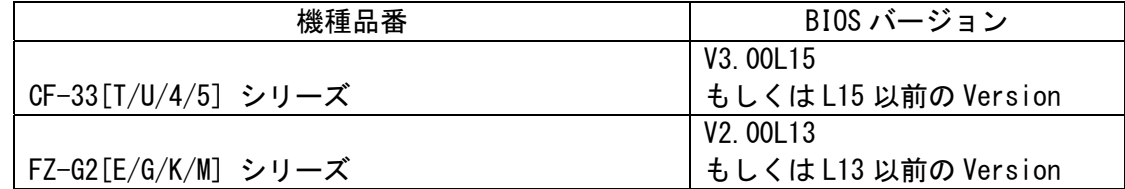

BIOS のバージョンがすでに 更新後のバージョンになっている場合は、アップデートする必 要はありません。

#### 【更新後のバージョン】

本ソフトウェアによる BIOS アップデート後、BIOS は以下のバージョンにアップデートされ ます。

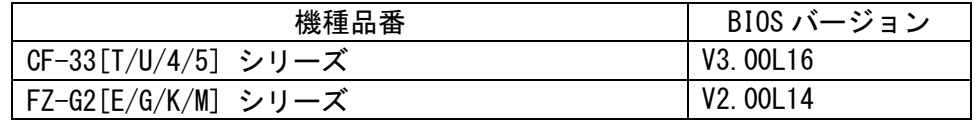

お願い

アップデートに失敗しないため、BIOS のアップデートを行う際には、

以下の事項をお守りください。

① AC アダプター、および充分に充電されたバッテリーパックを接続しておいてくだ さい。

- ② USB 機器はすべて外してください。
- ③ 実行中のアプリケーションソフトはすべてデータを保存して終了してください。

これ以降、CF-33[T/U/4/5]シリーズでの画面を例に説明します。

## バージョンの確認方法

BIOS のバージョンは、下記の手順でご確認ください。

## 【BIOS のバージョン確認方法】

(1) Windows を起動します。

**[Windows11 の場合]デスクトップ画面で ■■ (スタート) -すべてのアプリ- <del>■</del>** ( Panasonic PC 設定ユーティリティ)を起動し、①[サポート]メニューから②[シス テム情報] をクリックし③[PC 情報ビューアーを起動する]をクリックします。

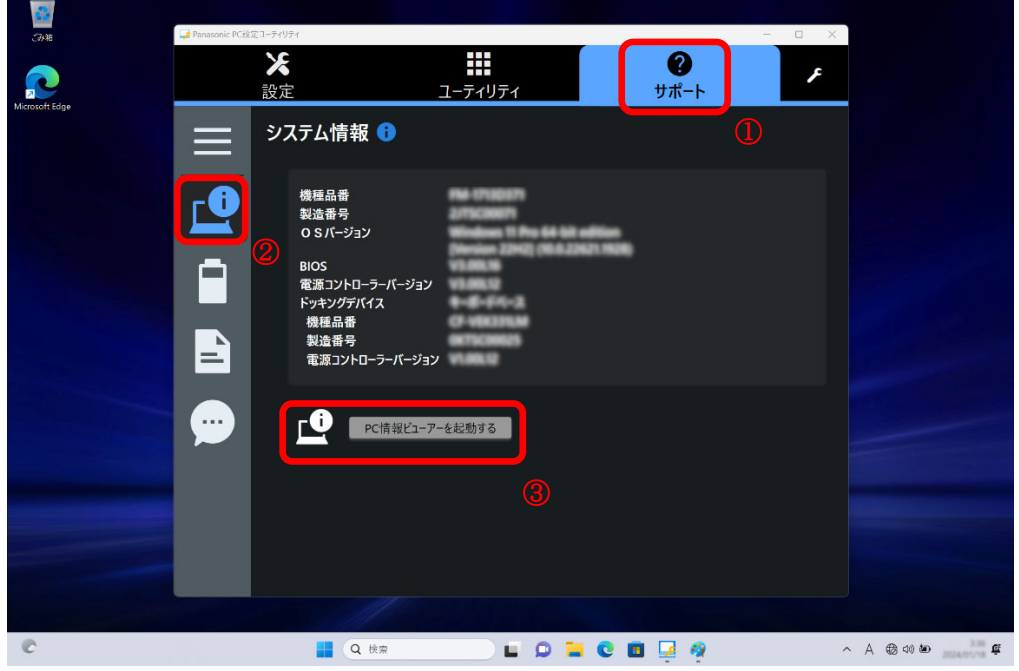

[Windows10 の場合] デスクトップ画面で 【 | (スタート)- A C Panasonic PC 設定 ユーティリティ)を起動し、①[サポート]メニューから②[システム情報] をクリッ クし③[PC 情報ビューアーを起動する]をクリックします。

(2) 「セットアップ」タブをクリックし、「BIOS」欄を確認します。

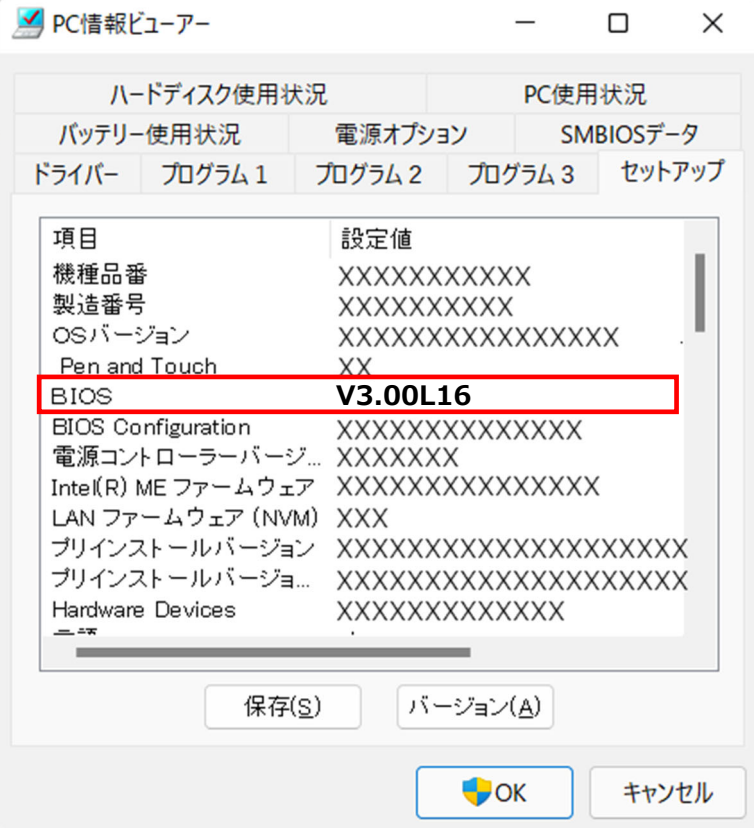

## アップデート手順の概略

アップデートは下記の流れで行います。

## 【アップデートの流れ】

- (A)アップデートプログラムをダウンロードする。
- (B)ダウンロードしたプログラムを実行し、ファイルを展開する。
- (C)展開したファイル中の BIOS アップデートプログラムを実行し、BIOS をアップデートする。

### 【ご注意】

# 本プログラムを実行する際は、必ず「管理者」の権限のユーザーでログオンしてください。 (ユーザーの切り替え機能を使わずに「管理者」の権限でログオンして操作してください。)

## アップデート手順

## (A)アップデートプログラムをダウンロードする。

BIOS をアップデートするためには、まず、ダウンロードページに掲載されているプログラム をダウンロードします。

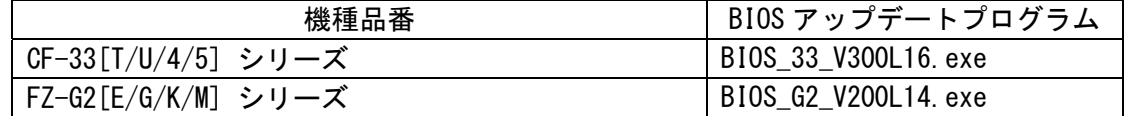

#### (B)ダウンロードしたプログラムを実行し、ファイルを展開する。

ダウンロードしたプログラムを対象機種の Windows 上で実行し、作業用フォルダーに BIOS アップデートプログラムを展開します。

(1) ダウンロードしたプログラムをダブルクリックして実行します。

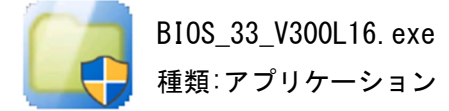

「ユーザーアカウント制御」の画面が表示された場合は、[はい]をクリックしてく ださい。

(2) エンドユーザーライセンス条項の画面が表示されますので、内容をよくお読みいただ き、[はい]をクリックしてください。

(3) 展開先フォルダーを設定する画面が表示されます。作業用フォルダーは、プログラム が自動的に作成しますので、特に変更する必要はありません。 展開先フォルダーは標準では「c:\biosup」が設定されています。 [OK]をクリックしてください。

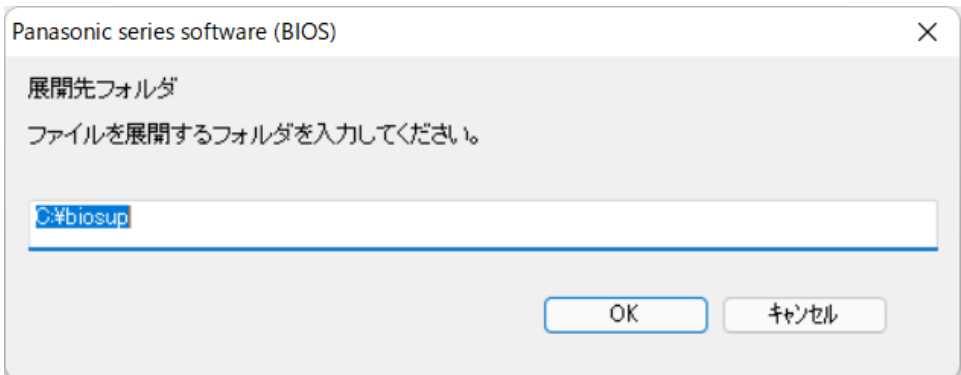

既に展開先フォルダーと同名のフォルダーが作成されている場合は下記のダイア ログが表示されます。

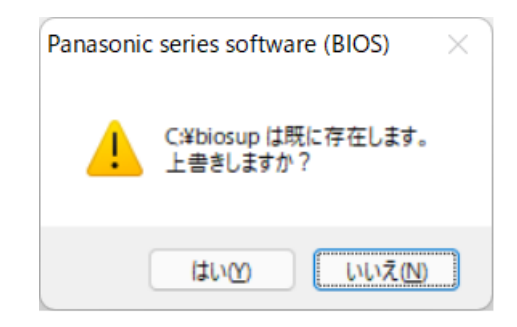

上記の場合、[はい]をクリックしてください。

今回のアップデートに使用するファイルがフォルダーに追加されます。

(4) しばらくすると展開が完了し、展開先のフォルダー(標準では c:\biosup) が自動的 に表示されます。

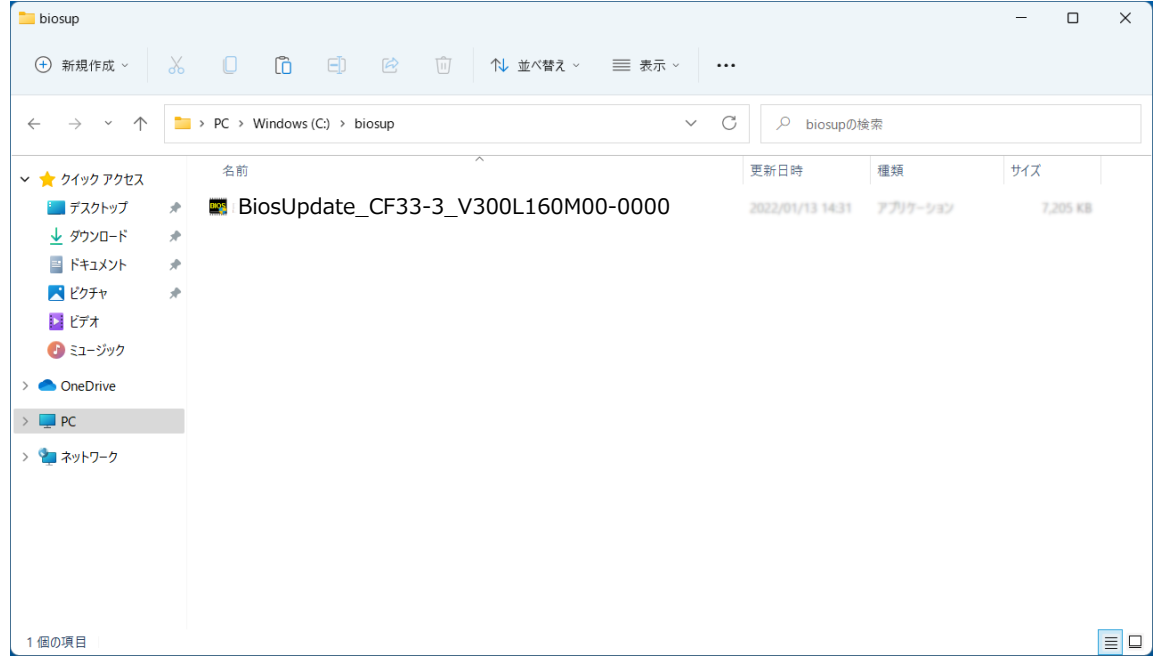

# (C)展開したファイル中の BIOS アップデートプログラムを実行し、BIOS を アップデートする。

# 下記の手順は、必ず AC アダプターとバッテリーパックを接続したまま、最後まで続けて 行ってください。

(1) BIOS アップデートプログラムが展開されたフォルダー (標準では c:\biosup) で、BIOS アップデートプログラムのアイコンをダブルクリックします。

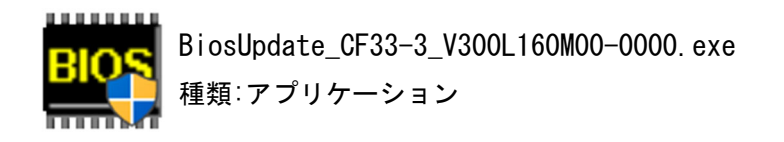

「ユーザーアカウント制御」の画面が表示された場合は、[はい]をクリックしてくだ さい。

(2) BIOS アップデートプログラムが起動したら、[OK]をクリックします。

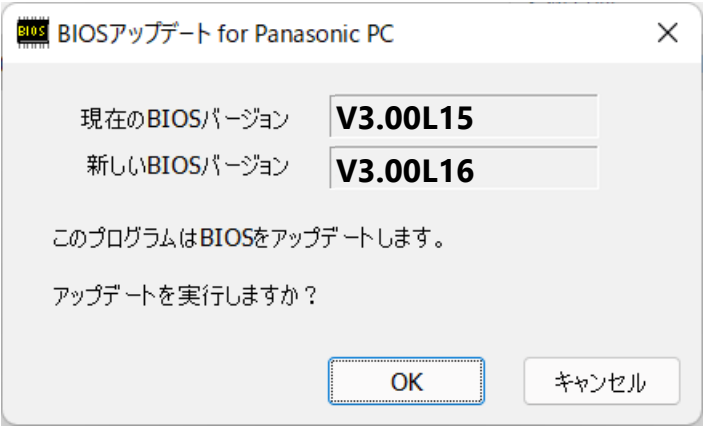

(3) 書き込み開始の確認画面で表示される内容を確認して[はい]をクリックします。

# 【お願い】

この画面の終了後、Windows は自動的に終了し、BIOS のセットアップユーティリ ティの画面で BIOS 更新が実行されます。更新完了後、自動的に Windows が起動 しますので、その間、キーボードや電源スイッチは操作しないでください。

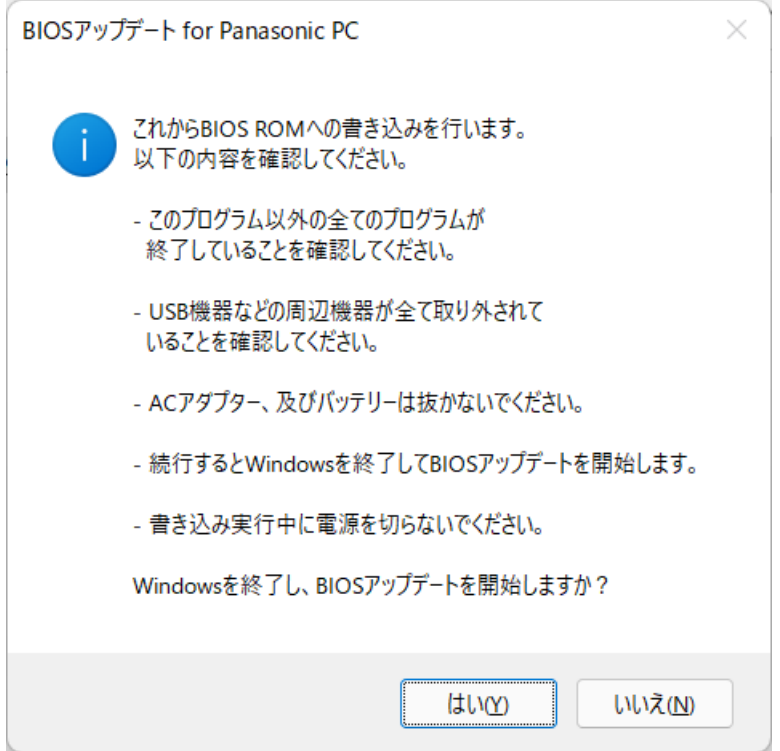

(4) Windows が終了し、以下の画面が表示され、BIOS のアップデートが実行されます。

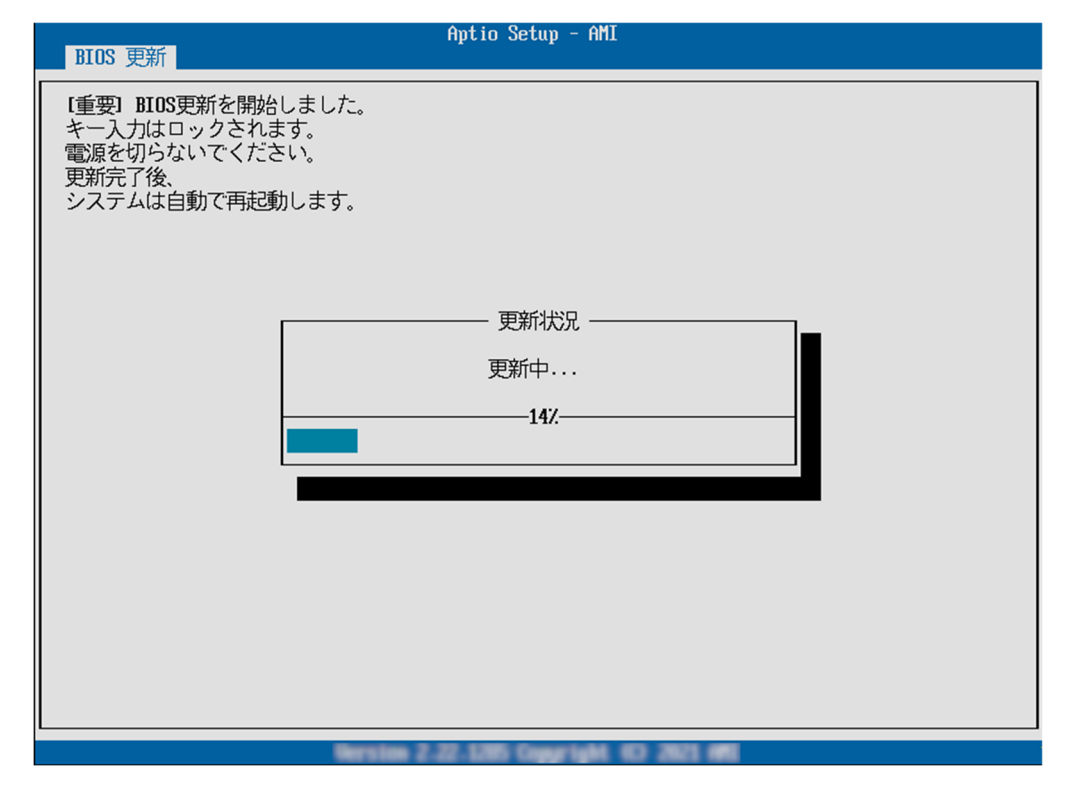

(5) 完了後、自動的に Windows が起動します。

以上で BIOS のアップデート作業は完了です。

### 【アップデートプログラム実行後のバージョン確認方法】

(1) Windows を起動します。

[Windows11 の場合]デスクトップ画面で ■■ (スタート) -すべてのアプリ- <mark>メ</mark> ( Panasonic PC 設定ユーティリティ)を起動し、①[サポート]メニューから②[シス テム情報] をクリックし③[PC 情報ビューアーを起動する]をクリックします。

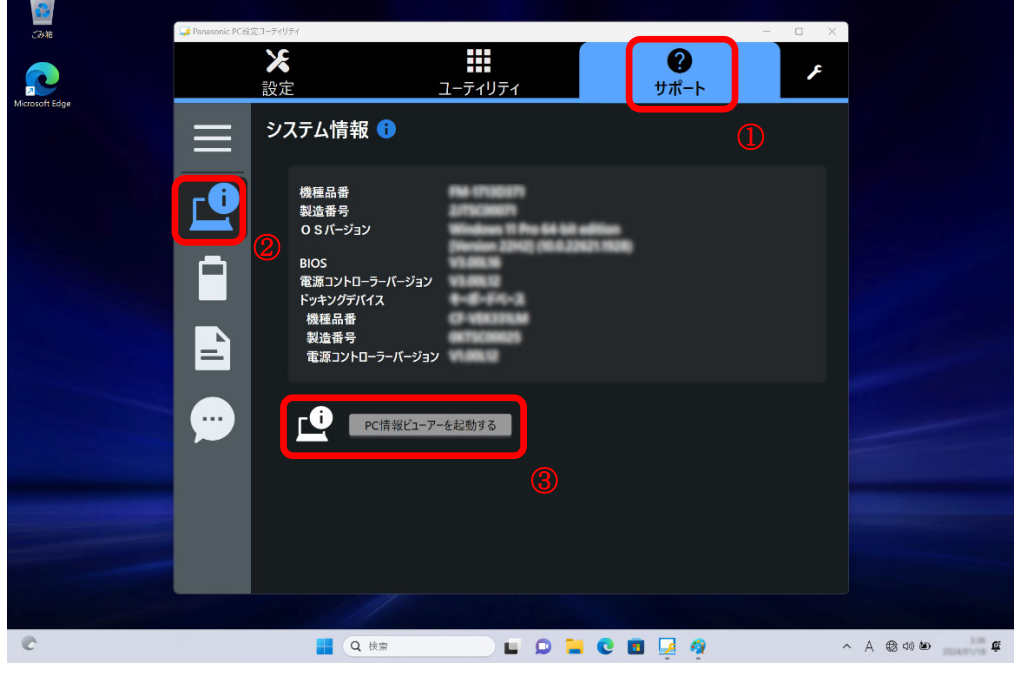

[Windows10 の場合]デスクトップ画面で (スタート)- ( Panasonic PC 設定 ユーティリティ)を起動し、①[サポート]メニューから②[システム情報] をクリッ クし③[PC 情報ビューアーを起動する]をクリックします。

(2) 「セットアップ」タブをクリックし、「BIOS」欄を確認します。

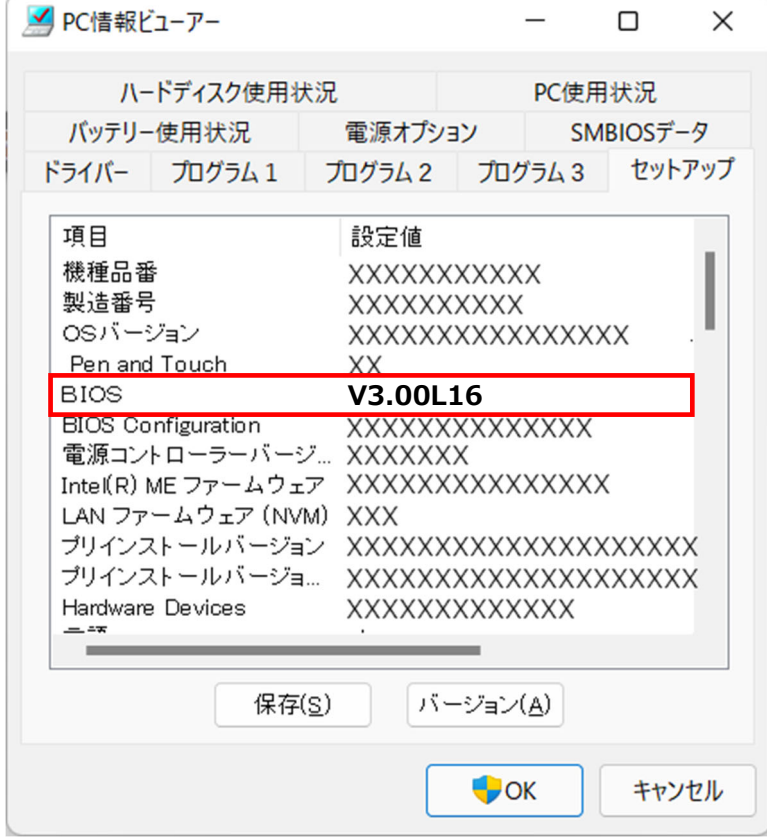

P1 の更新後のバージョンになっているか確認してください。

以上